# **3. Создание и редактирование объектов**

## **Работа с основными Меш-формами (mesh)**

Создайте новую сцену в Blender и сохраните файл с именем sculpture в своей директории. *Всегда во время работы сохраняйте проект как можно чаще!*

### **Размещение объектов в сцене**

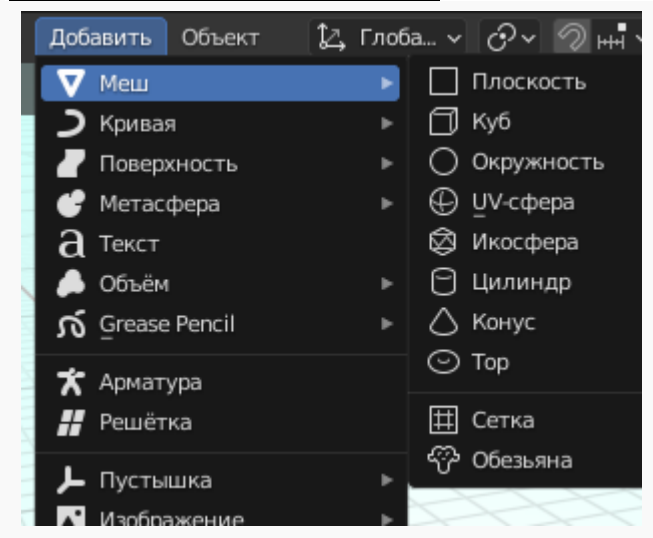

Положение 3D-курсора используется для определения места добавления новых объектов. Используйте левую кнопку мыши (ЛКМ), чтобы переместить 3Dкурсор в трехмерном пространстве. Когда вы найдёте хорошее положение, нажмите *Shift+A* для вызова меню *Добавить*. В этом меню выберите **Меш–UVсфера**. При этом слева внизу появится дополнительная панель *Добавить UV-сферу.*

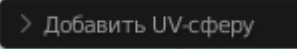

Можно открыть её и указать количество сегментов и колец, из которых будет образована сфера.

Вы можете изменять эти параметры, удерживая левую кнопку мыши и перемещая курсор внутри прямоугольника с цифрами, либо ввести значение с клавиатуры, щелкнув ЛКМ внутри блока. Сфера изменится сразу при изменении параметров. Здесь вы так же можете установить и другие параметры объекта.

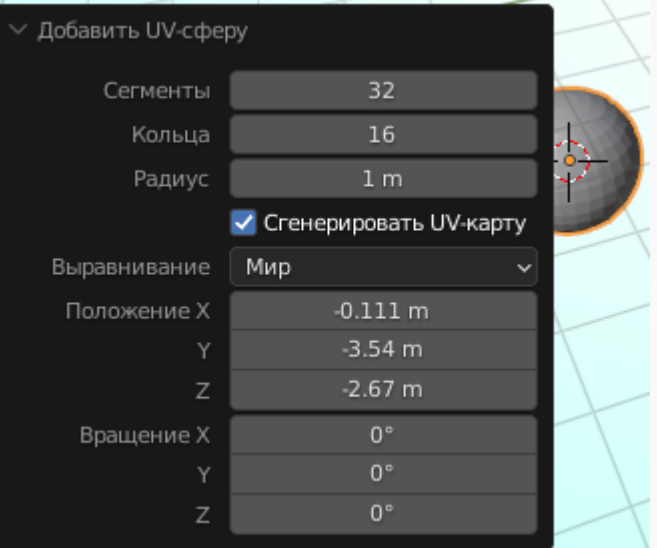

Когда вы добавляете объект в Blender, он добавляется в сцену в режиме выбора объектов. В Blender есть два основных режима - **Режим редактирования** и **Объектный режим**. Режим редактирования предназначен для изменения формы объекта путем выделения вершин и их перемещения. Объектный режим влияет на объект в целом. Режимы переключаются клавишей **Tab**. Также вы можете переключить режим из меню вверху окна 3D-вида.

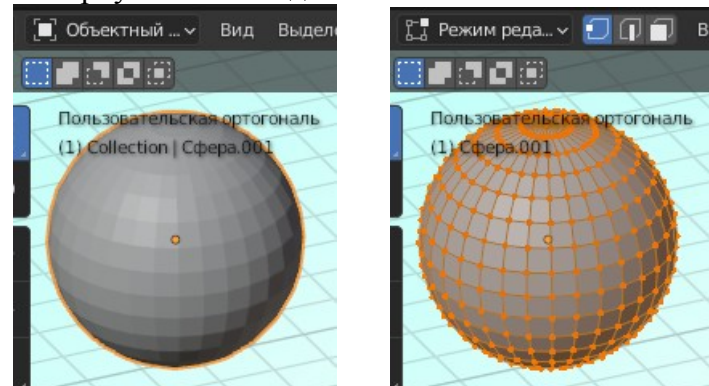

**После добавления объекта в сцену, убедитесь, что вы находитесь в** *Объектном режиме***. В противном случае следующий добавленный объект будет объединен с текущим мешобъектом!**

# **Точное размещение 3D-курсора**

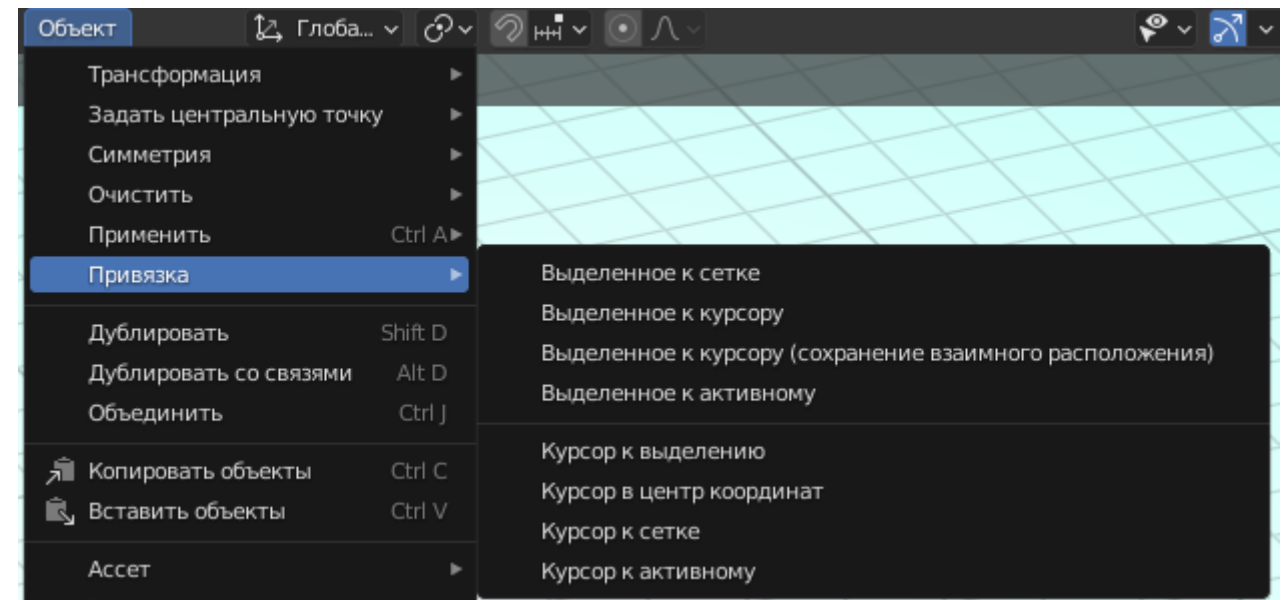

Для точного расположения 3D-курсора используйте сочетание клавиш *Shift+S* (*Объект-Привязка*). Через появившееся меню вы сможете переместить курсор к объекту, выровнять по сетке, либо, напротив, переместить сам объект к курсору или узлу сетки.

## **Типы меш-объектов**

Когда вы нажимаете *Shift+A* и переходите к разделу **Меш**, в появившемся меню вам предлагаются на выбор различные типы мешей (их часто называют «примитивы»). Некоторые типы могут быть добавлены в список путем включения *Аддонов* в окне *Настроек*. Основные типы:

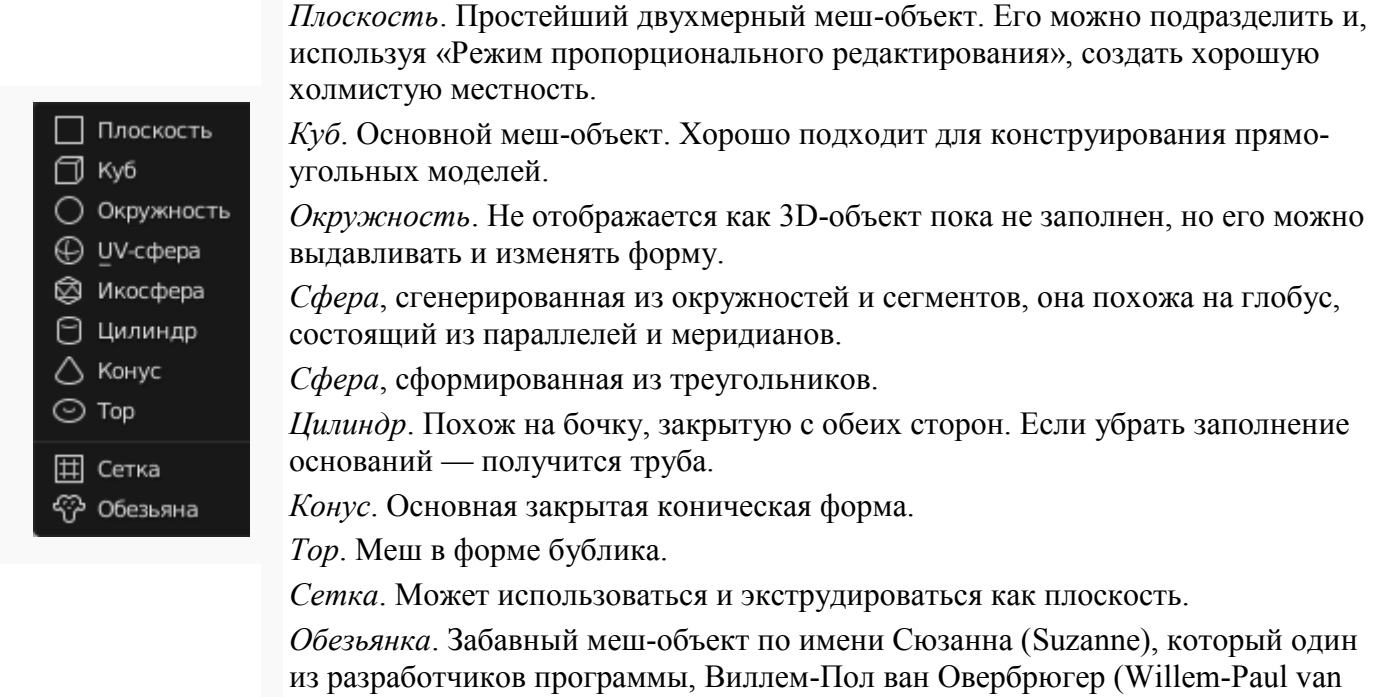

Помните, после добавления меша определенного типа вы увидите специальную панель настройки его параметров внизу окна (до применения каких-либо команд). Также не забывайте переключаться в *Объектный режим* при добавлении новых объектов, иначе ваш новый меш будет объединён с уже имеющимся.

Overbruggen), решил добавить в список меш-объектов.

#### **Использование главных модификаторов для манипуляции меш-объектами**

В Blender используются три основных способа модификации (в *Объектном режиме*):

клавиша **G** - **перемещение** или захват (grab) объекта клавиша **S** - **масштабирование** (scale) объекта клавиша **R** - **вращение** (rotate) объекта

Если вы хотите использовать эти модификации с точными параметрами (например, повернуть объект по оси Х на 90 градусов или изменить размер на точное значение единиц) — нажмите клавишу **N** для открытия панели *Трансформация* с правой стороны окна 3D-вида. Здесь вы можете заблокировать изменение некоторых параметров.

Если Вы хотите переместить объект по определенной оси (X, Y, Z), введите команду перемещения **G** и переместите объект вдоль нужной вам оси. Зажмите колесико мышки (не крутите его, нажмите как кнопку). Это ограничит перемещение объекта по определенной оси. При перемещении объектов вы также можете пользоваться клавишами X, Y, Z.

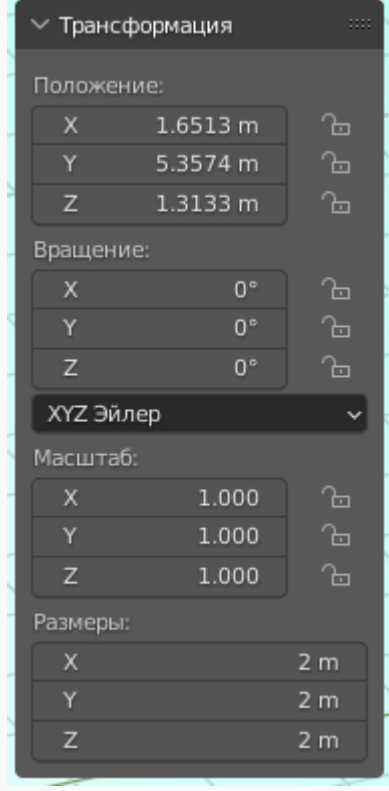

#### **Использование виджетов трансформации**

Вместо использования команд R, S и G, вы можете активизировать функцию виджета и просто двигать ось, по которой вы хотите, например, переместить объект. Захватите ЛКМ нужную линию виджета и изменяйте объект. Вы также можете использовать различные системы ориентации при модификации объектов: *Глобально* (обычные, X, Y, Z плоскости), *Локально* (X, Y, Z плоскости относительно текущего положения объекта).

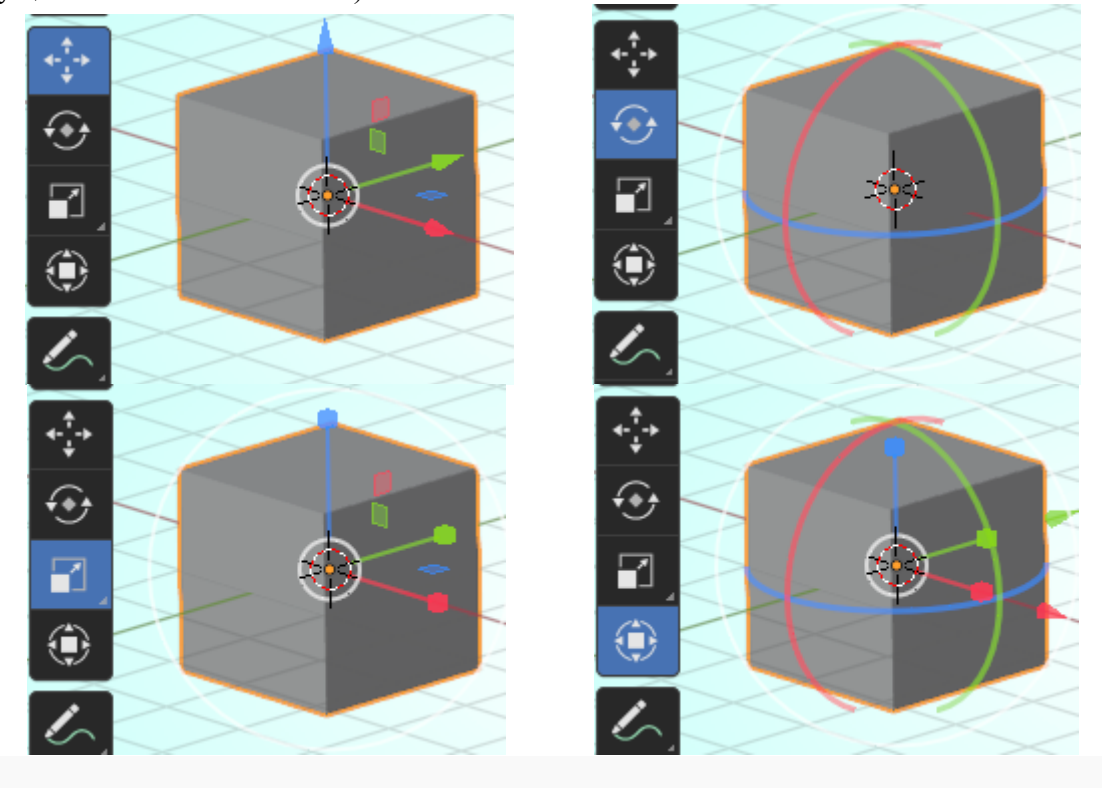

## **Пример простой композиции**

Уберём кубик: щёлкнем по кубику левой кнопкой мыши, чтобы его выделить, нажмём **Х** или **Delete (**подтвердим, что хотим его удалить). Строить мы будем плоскость, с расположенными на ней примитивами. Построение лучше начинать в окне с видом **Сверху**.

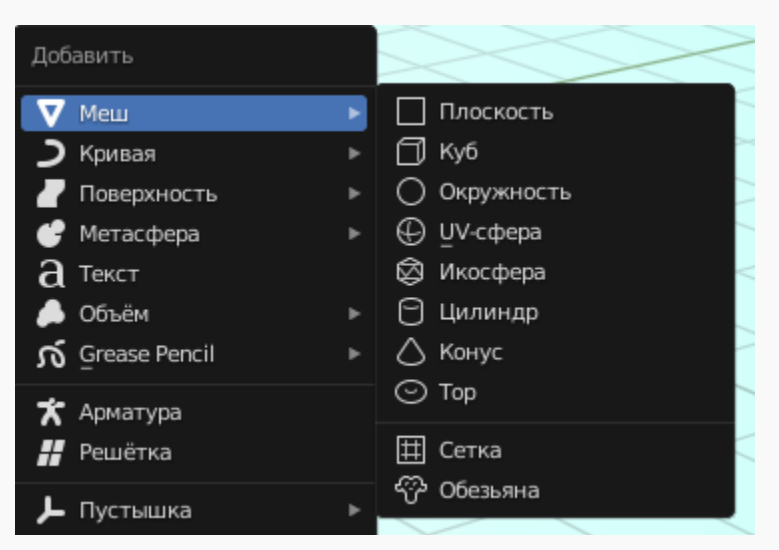

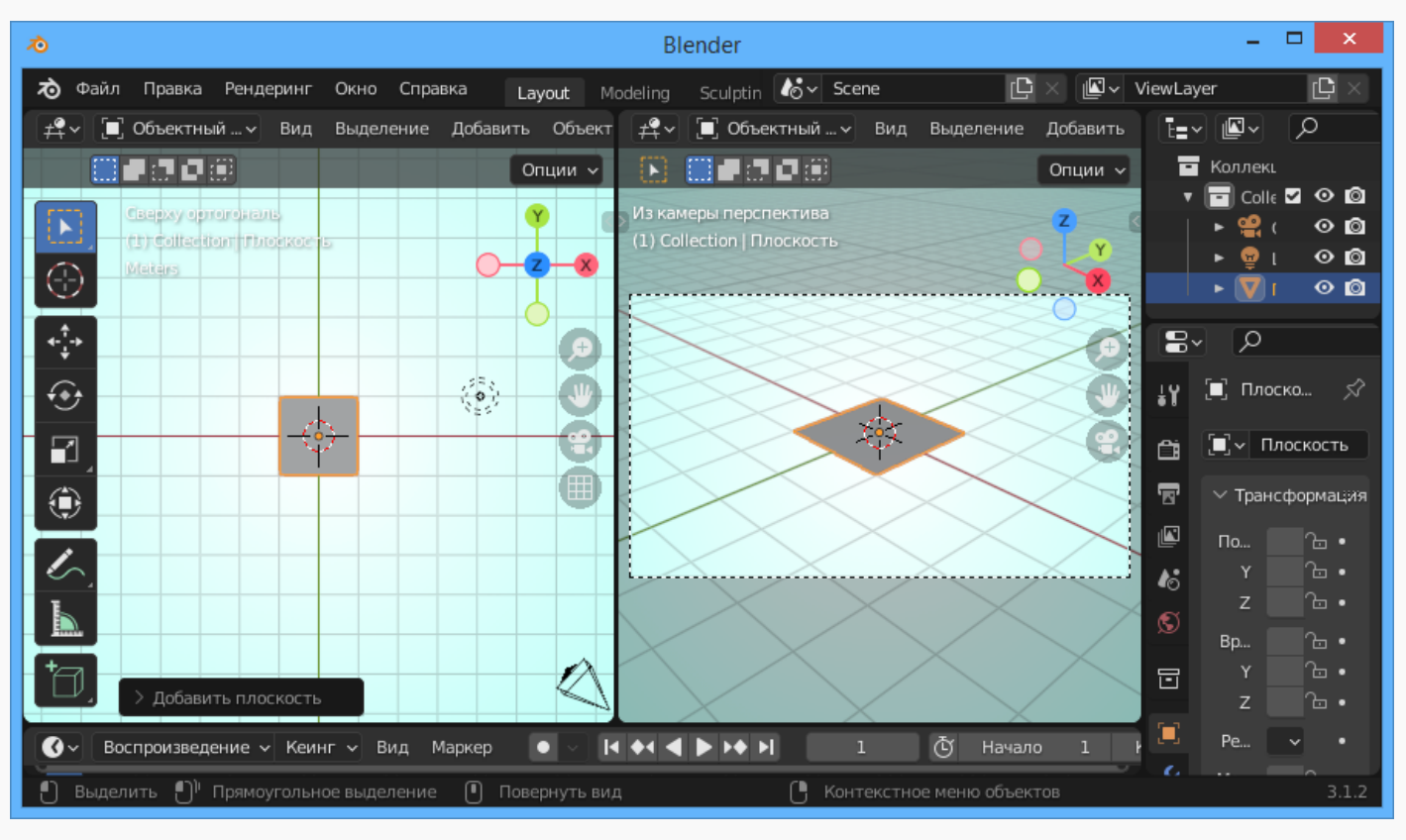

Если нажмёте **Tab,** то *Объектный режим* сменится на *Режим редактирования*. Жёлтым цветом выделены точки и ребра — сейчас их можно редактировать. Если вновь нажать **Tab,** то работать уже можно будет с объектом целиком (режим объекта).

Теперь нам нужно увеличить нашу плоскость. В любом режиме нажмите **S**, а затем двигайте мышку до тех пор, пока плоскость не станет нужных размеров. Потом просто кликните левой кнопкой мыши для фиксации.

Для того, чтобы добавить новый объект нужно работать в *Объектном режиме* иначе плоскость и новый объект будут восприниматься программой как один объект. Добавляем конус через меню **Добавить** (как и плоскость). Конус появился немного ниже плоскости. Для того чтобы поставить конус на плоскость, нажмите **G** и просто двигайте мышку, а когда конус окажется на своем месте, нажмите левую кнопку мыши. Конус можно масштабировать, так же как и плоскость (после нажатия на клавишу **S**).

**Помните, что нажатие** *CTRL+Z* **отменяет последнее действие.**

Помещаем указатель на то место плоскости, где будет располагаться кубик, и добавляем его. Изменить его размеры и положение можно так же, как и для конуса.

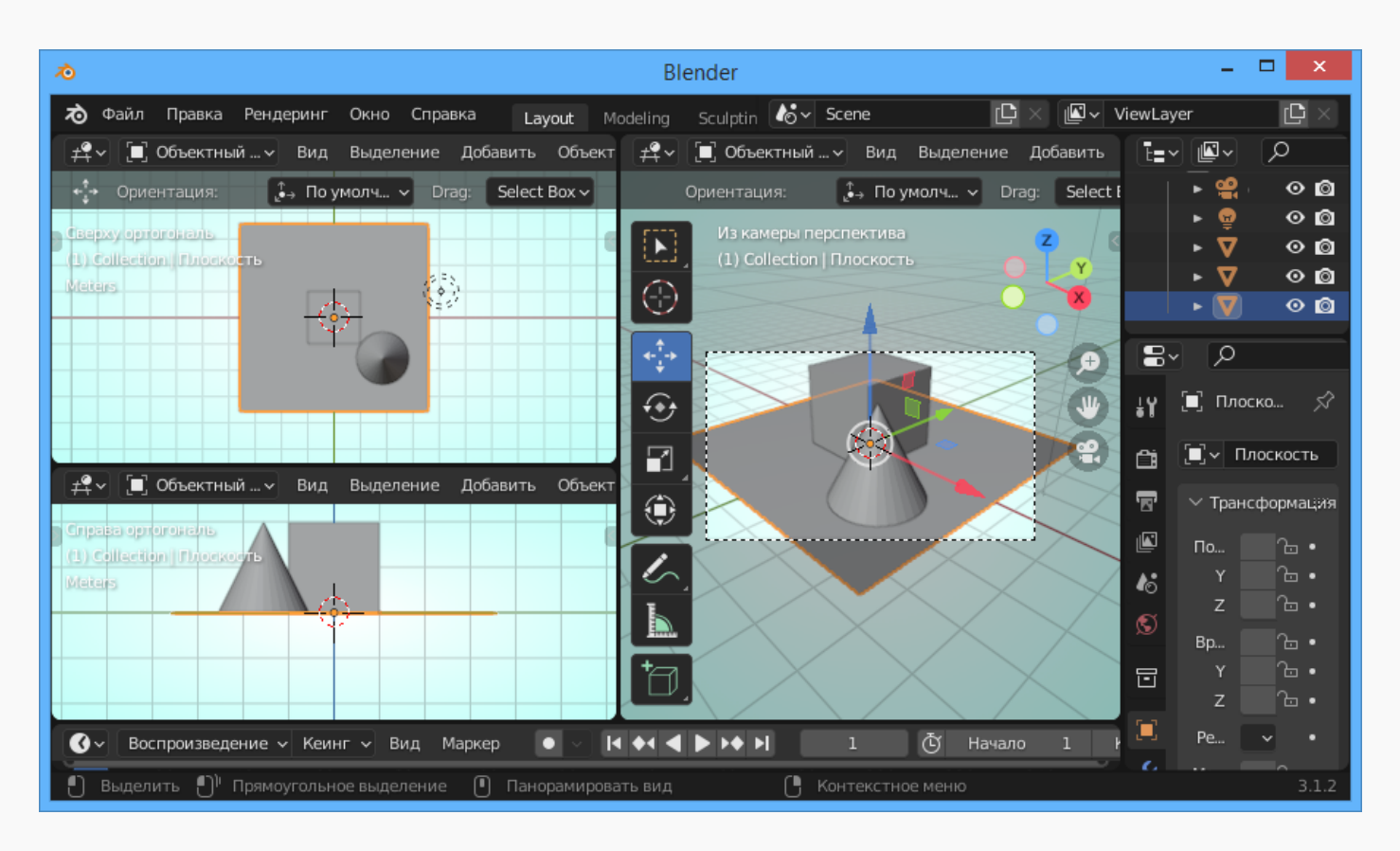

Чтобы посмотреть, что у нас уже есть, нажмём клавишу **F12**.

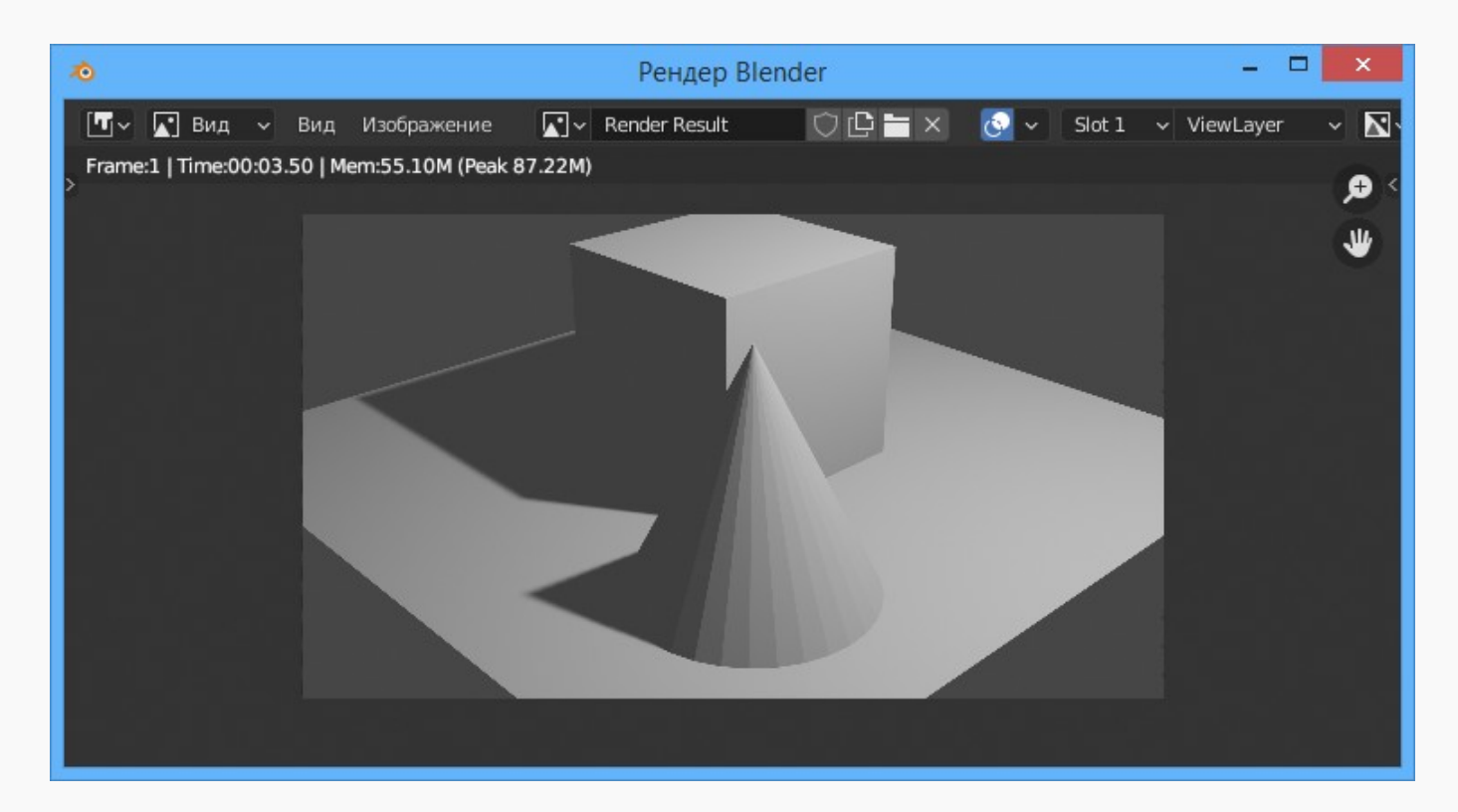

Теперь, чтобы объекты выглядели более привлекательными, нужно задать цвета. Начнём с плоскости. В *Объектном режиме* щелкаем левой кнопкой мыши по плоскости и делаем следующие настройки.

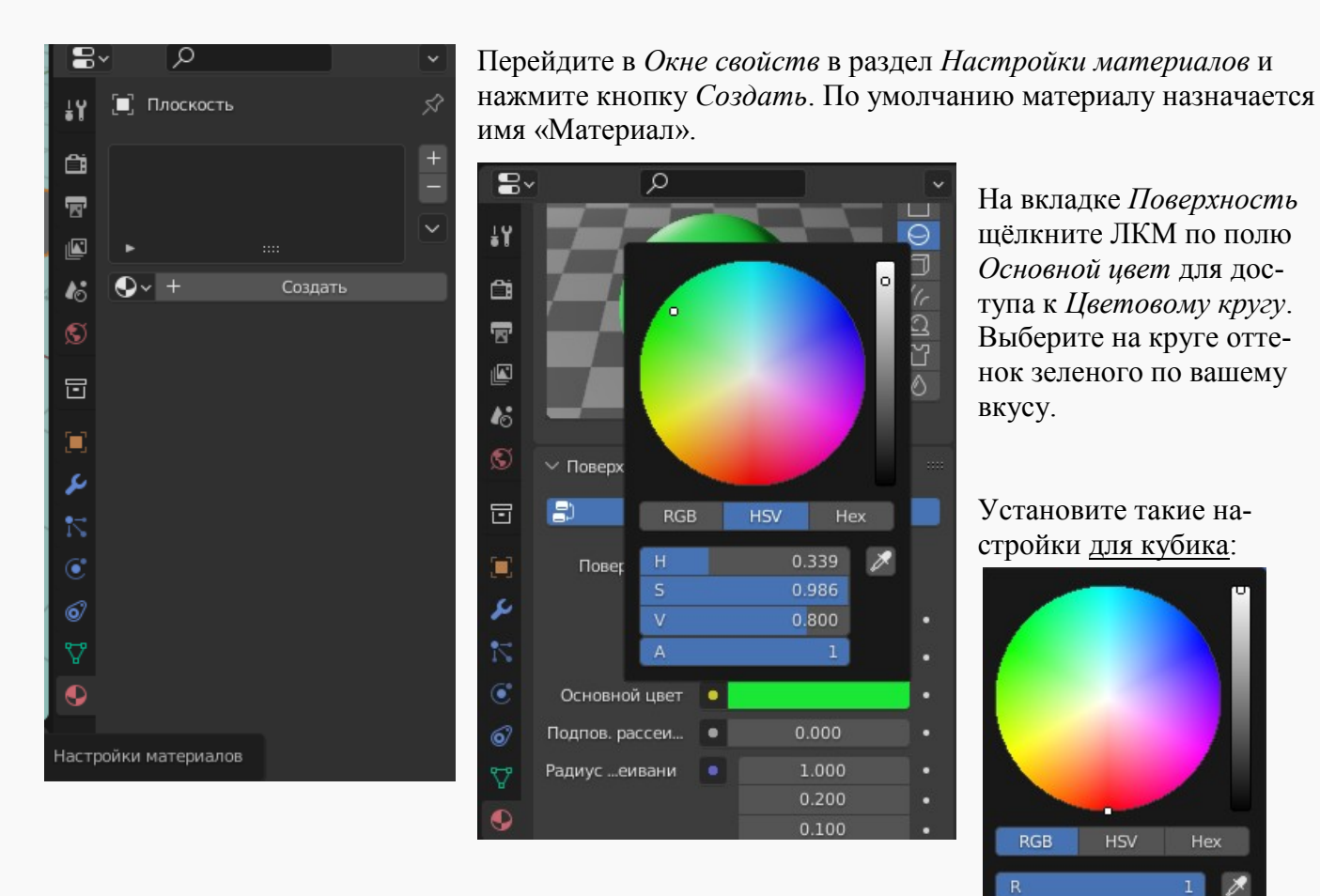

На вкладке *Поверхность* щёлкните ЛКМ по полю *Основной цвет* для доступа к *Цветовому кругу*. Выберите на круге оттенок зеленого по вашему вкусу.

EТ  $\Theta$ 

J

 $\overline{\mathbb{C}}$ 

 $\overline{5}$ 

Ò

h

٠

l,

ó

٦

Установите такие настройки для кубика:

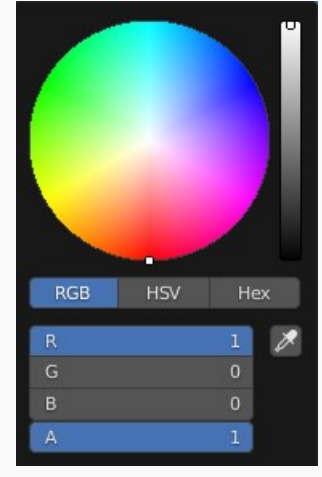

Для конуса выберите любой цвет, параметр *Альфа* — 0.7, на вкладке *Настройки* установите *Режим смешивания* — *Альфа-смешивание*:

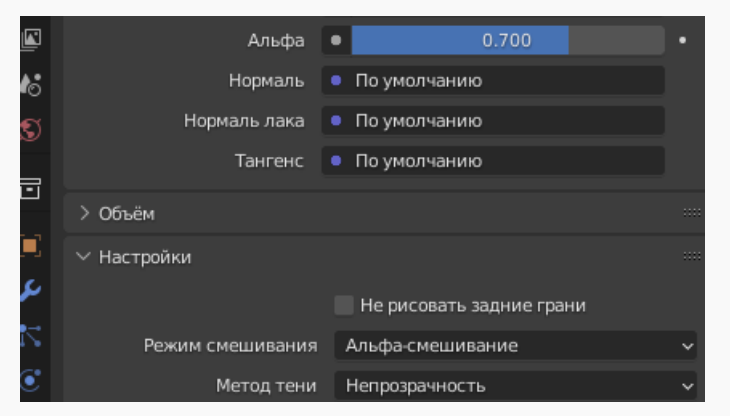

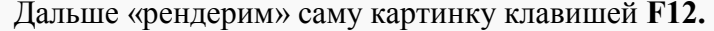

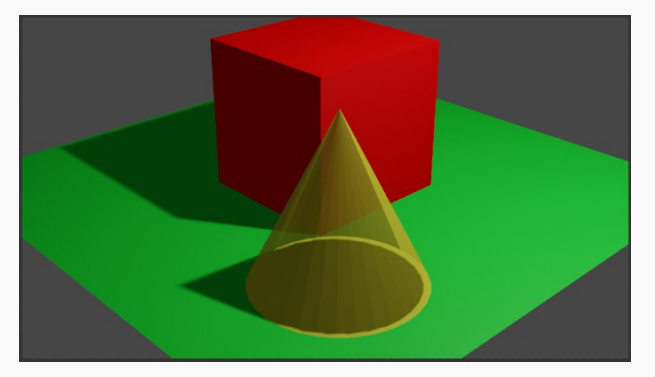

Если конус получился ребристый, выделите его левой кнопкой мыши (в *Объектном режиме*), в контекстном меню объекта выберете *Гладкое затенение*, а затем ещё раз нажмите **F12**. Сохраните свою работу на диске.

# **Задание**

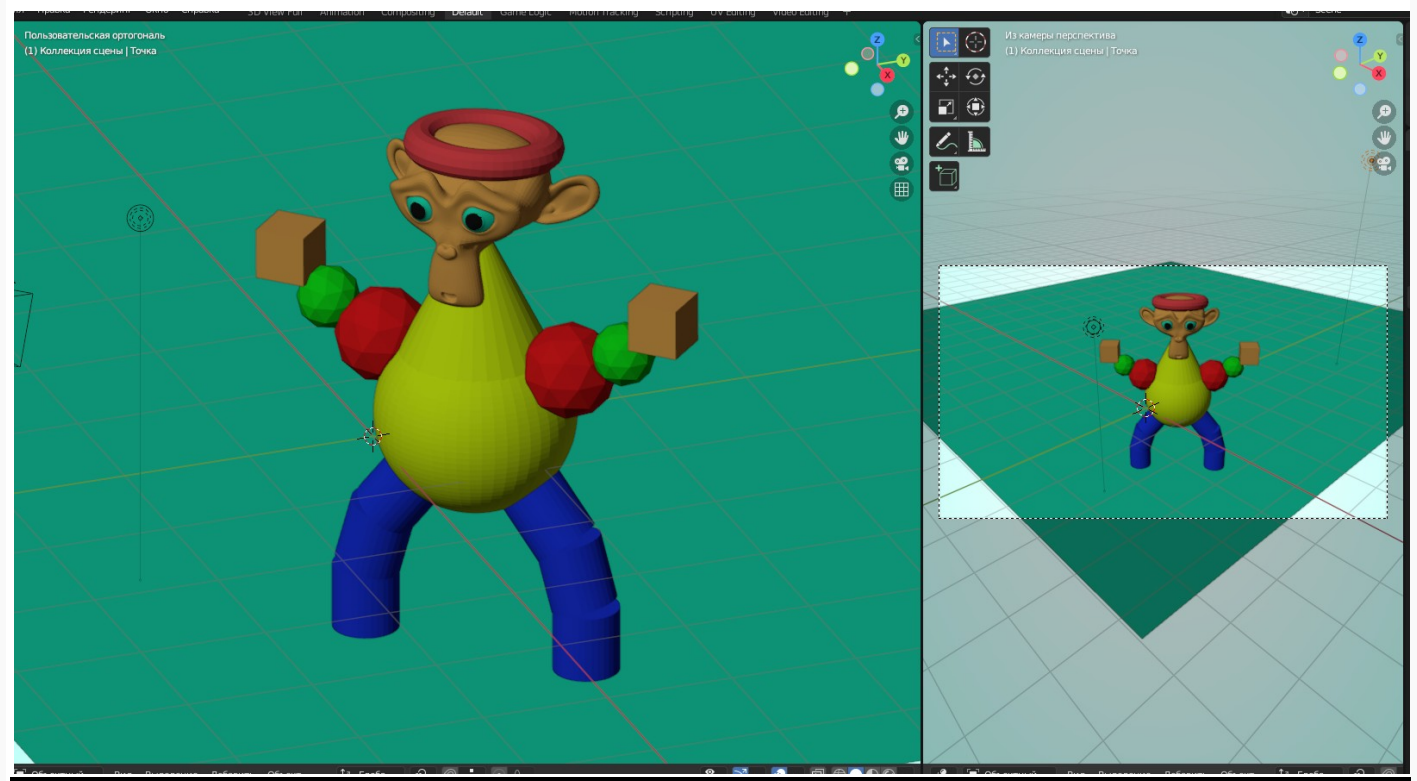

Создайте скульптуру, используя как минимум по одному меш-объекту из списка **(не используйте окружность и решетку). Каждый раз, перед созданием нового объекта, убедитесь, что вы находитесь в** *Объектном режиме*. Используйте *Плоскость* для создания пола и увеличьте её до достаточно больших размеров. Разделите своё 3D-окно на две части, чтобы вы могли в одном окне использовать рабочие виды, а во втором — вид из камеры. Используйте ЛКМ для выделения объектов. Поэкспериментируйте с размером и положением новых объектов. Новые команды:

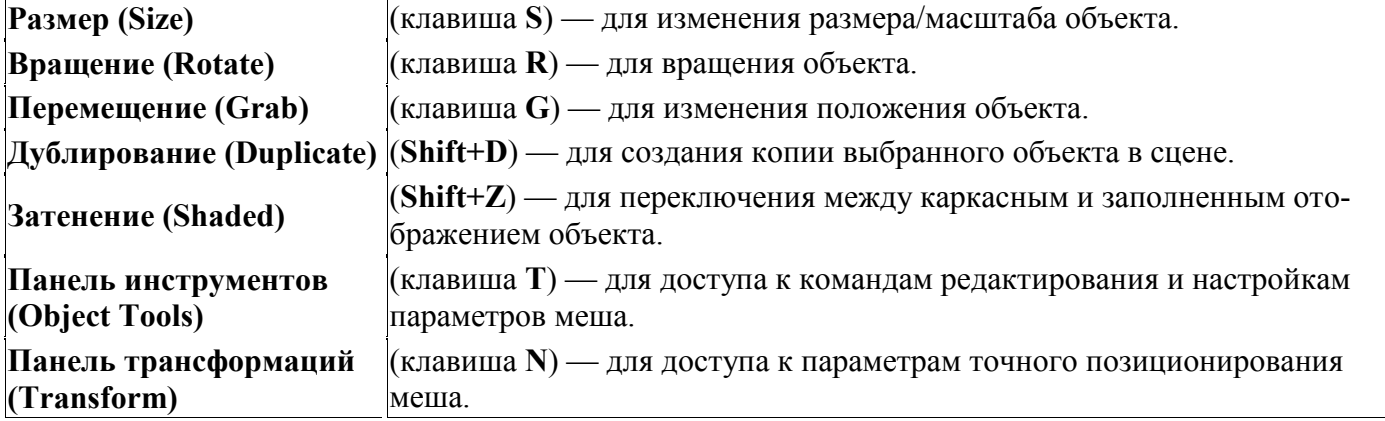

Не забывайте использовать клавиши видов **1**, **3**, **7** для быстрого переключения между основными видами. Поэкспериментируйте с расположением и углом наклона камеры для получения лучшего вида! Чаще сохраняйте вашу работу!

# **После завершения подготовьте работы к проверке.**